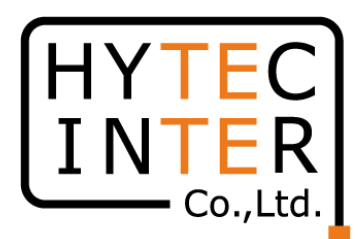

# 60GHz cnWave V1000無線機 クイックセットアップマニュアル

#### 本マニュアルは未使用の装置を新規に取り付ける場合を想定しております。 その他の場合はV1000,3000,5000 取扱説明書を参照願います。

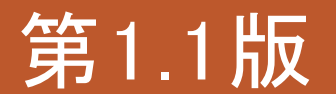

RFD-22MA0004-01.1

COPYRIGHT © 2022 HYTEC INTER CO.,LTD. ALL RIGHTS RESERVED

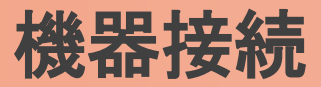

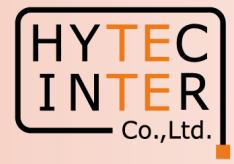

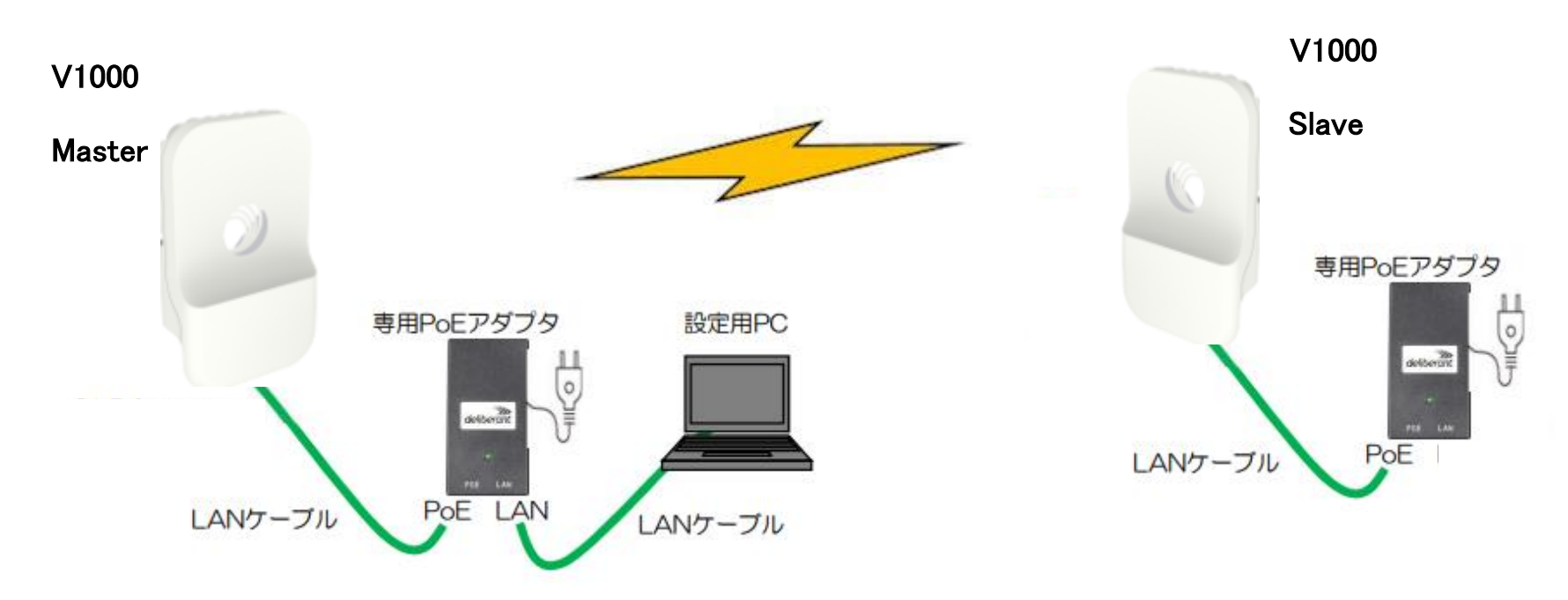

MasterとSlaveの設定は設定手順の後半で行います。 無線機の電源投入はLANケーブル接続後PoEの電源を投入して下さい。 Master側機器とSlave側機器の両方の電源を入れて下さい。 Master側機器とSlave側機器は向い合せに置き、1m以上離してください。

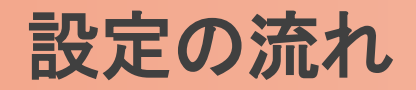

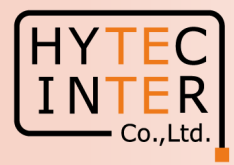

#### PCで以下の10ステップの画面登録、確認が必要です。

- P5~9 Step1. E2EでMaster局の局名等を登録
- P10~12 Step2. Topology>Sites でSlave局の局名等を登録
- P13~15 Step3. Topology>Nodes でSlave局のMAC address等を登録
- P16~18 Step4. Topology>Links で無線Linkを登録
- P19 Step5. Config>Network>Basic でJapan等を選択
- P20 Step6. Master局のConfig>Nodes>Networking でIP address等を設定
- P21 Step7. Master局のConfig>Nodes>RadioでMax. EIRP等を設定
- P22 Step8. Slave局のConfig>Nodes>Networking でIP address等を設定
- P23 Step9. Slave局のConfig>Nodes>RadioでMax. EIRP等を設定
- P24~26 Step10. Linkの確立を確認
- P27 ご注意 電源OFF/ON時、Master優先の設定
- P28~29 補足1 Master局、Slave局の見分け方
- P30~32 補足2 無線チャネルの変更方法

・机上でMasterとSlaveの設定を行ってから実際の設置場所へ設置して下さい。 ・設置方法はV1000,V3000,V5000取扱説明書を参照願います。

# はじめに: Pingを連続打ちモードにしておくことをお薦めします。

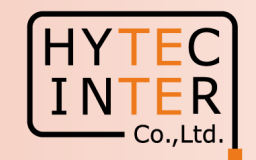

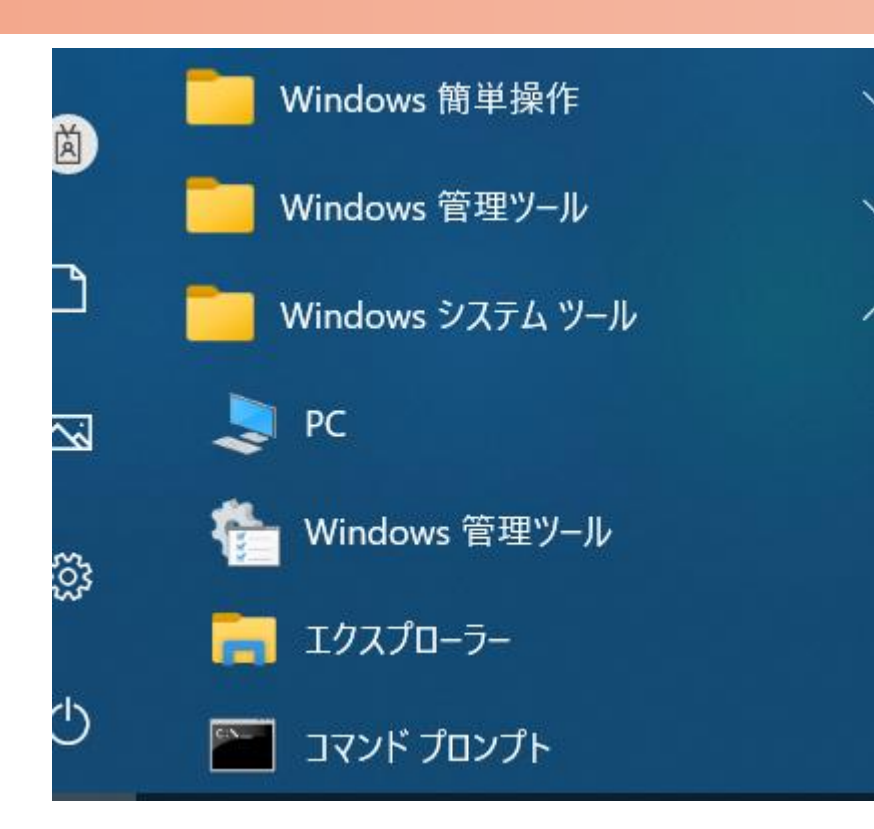

 $C:\n *FWINDOWS4system32>ping 169.254.1.1* -t$ 169.254.1.1 に ping を送信しています 32 バイトのデータ: 169.254.1.1 からの応答: バイト数 =32 時間 <1ms TTL=64 169.254.1.1 からの応答: バイト数 =32 時間  $\le$ 1ms TTL=64 169.254.1.1 からの応答: バイト数 =32 時間 <1ms TTL=64 からの応答: バイト数 =32 時間 169 254 1 1  $\leq$  1 ms 169.254.1.1 からの応答: バイト数 =32 時間〈1ms TTL=64 169.254.1.1 からの応答: バイト数 =32 時間 ∨1ms TTL=64 169.254.1.1 からの応答: バイト数 =32 時間 <1ms TTL=64

1. PCのコマンドプロンプトを起動します。Windows10ならWindowsシステムツールの配下にあります。

- 2. pingロ169.254.1.1ロ-t と入力しEnter Keyを押すと、ping連続打ちモードが開始します。 ▯はブランクを意味します。
- 3. 疎通が成功すれば上右図の応答メッセージが現れます。

### Step1 E2E でMaster局を登録 (1)

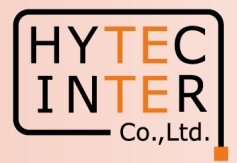

PCでブラウザを起動し[URL:http://169.254.1.1](https://169.254.1.1/) へアクセスします。 約2分でMaster局のLogin画面が現れます。 [https://169.254.1.1](https://169.254.1.1/) は使用しないで下さい。

Username, Passwordをadmin, admin でログインします。

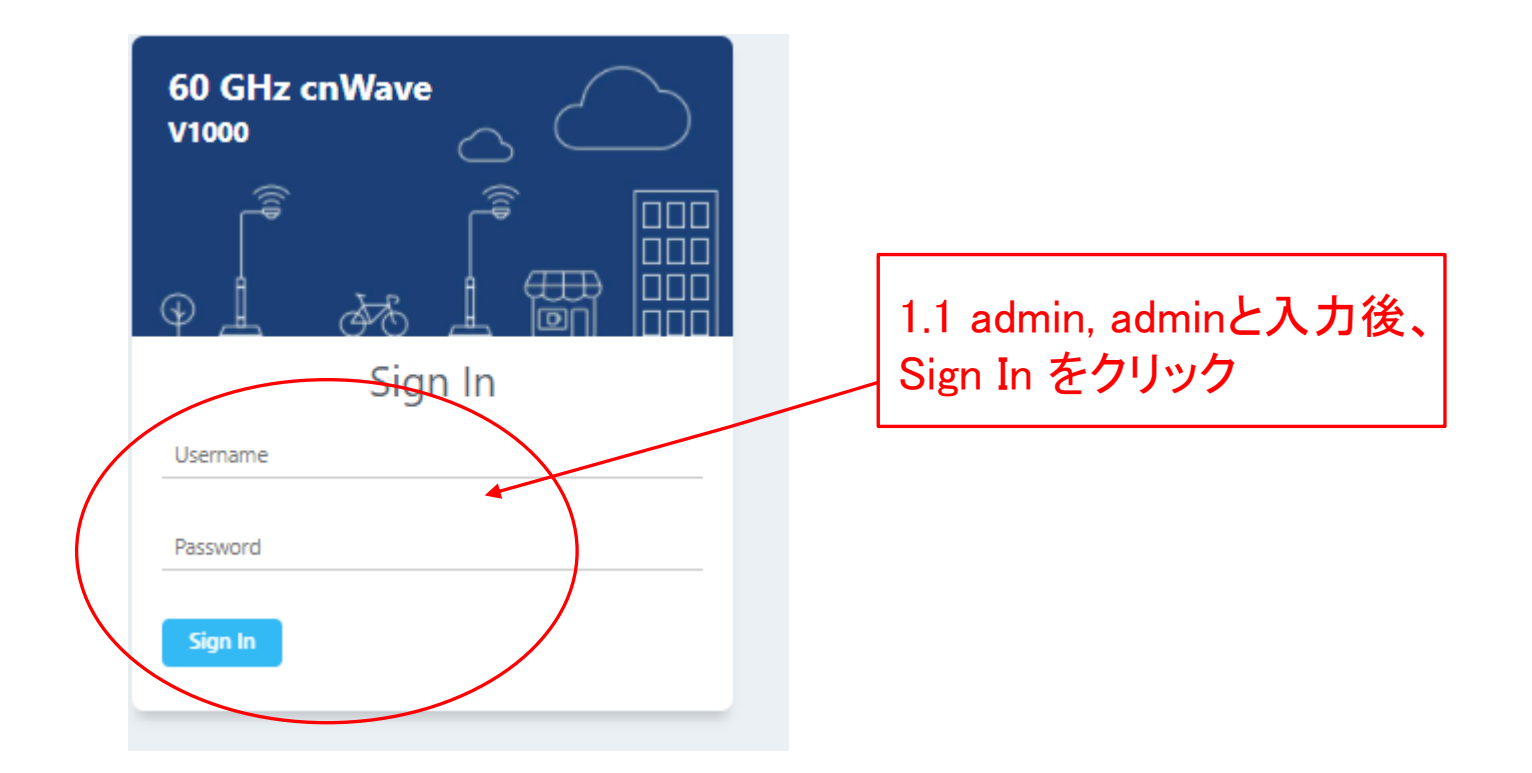

### Step1 E2E でMaster局を登録 (2)

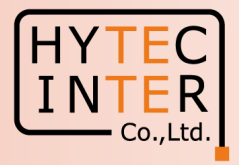

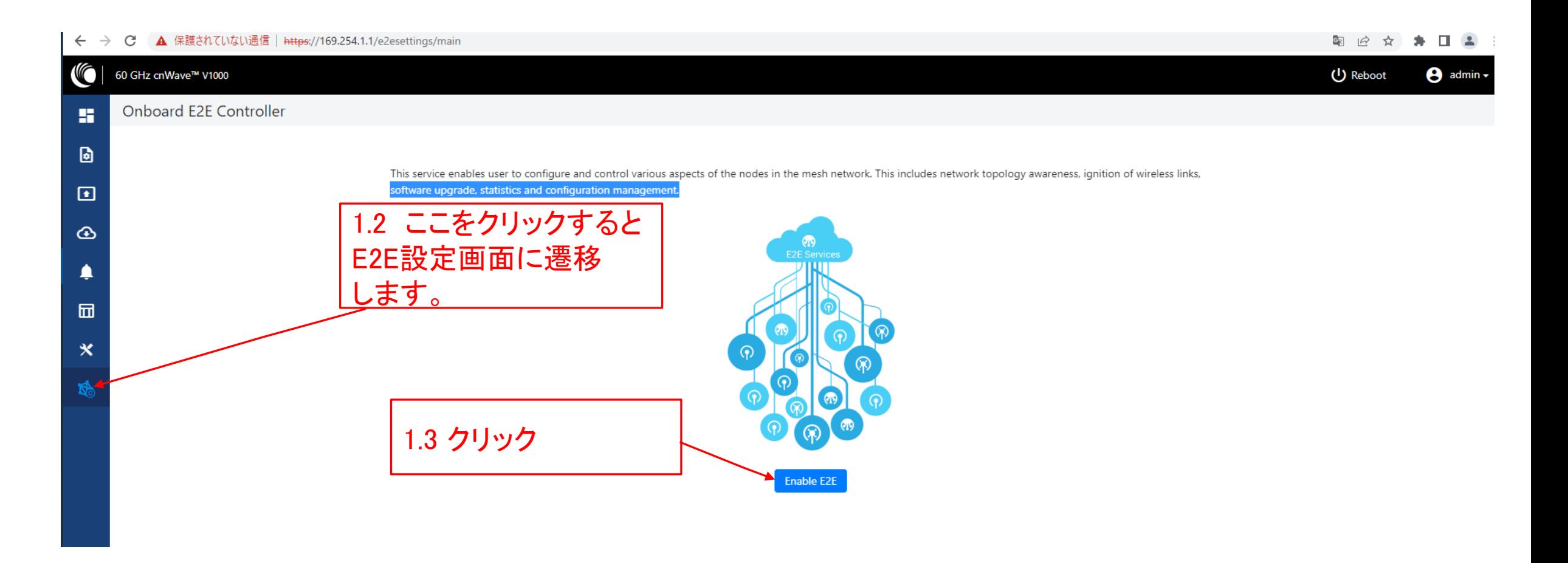

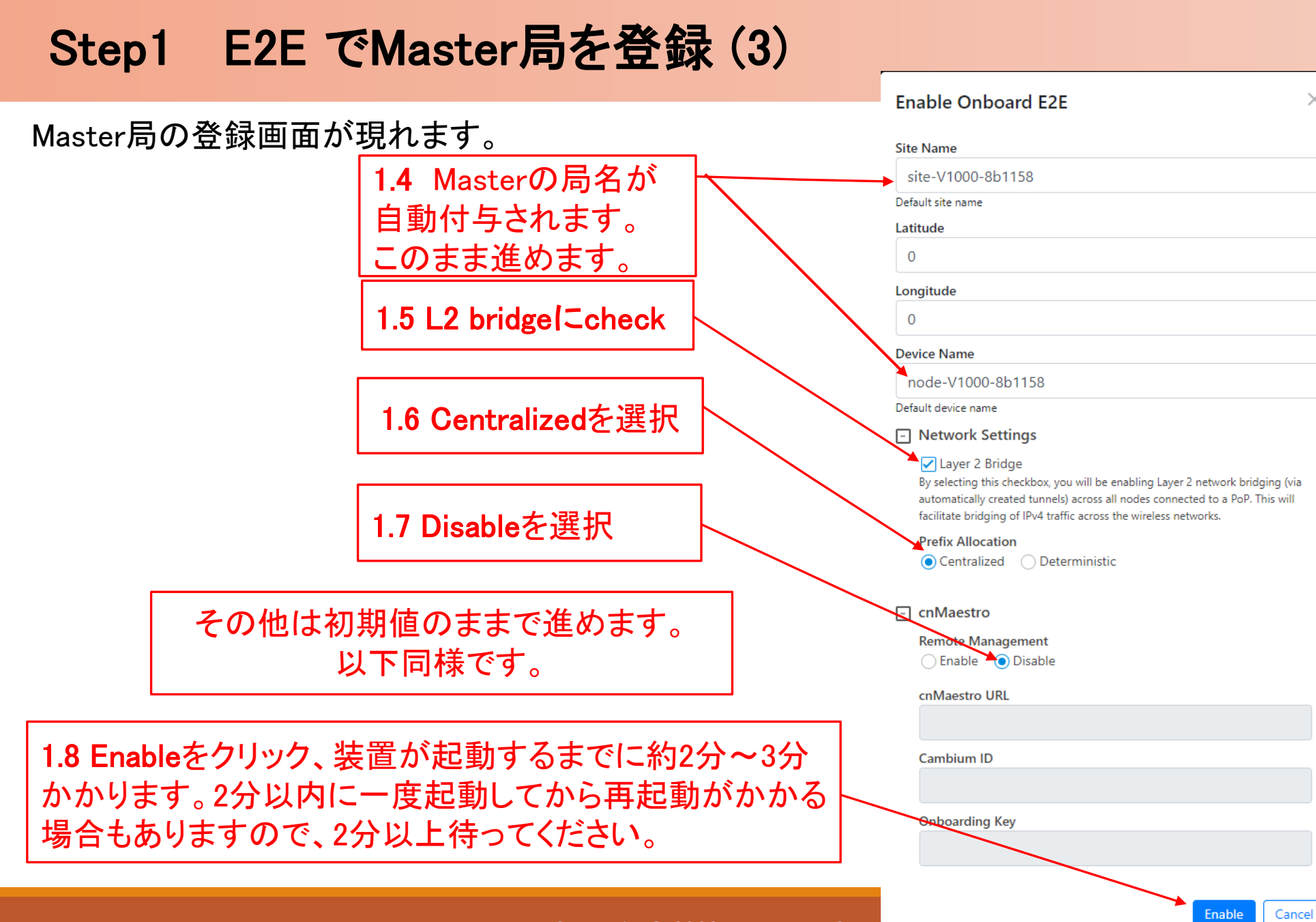

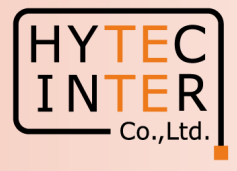

 $\times$ 

Copyright © 2022 Hytec Inter Co.,Ltd. All Rights Reserved

### Step1 E2E でMaster局を登録 (4)

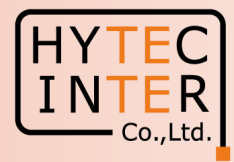

再起動後Pingが開通すると、Master局のログイン画面が現れる場合があります。 その時は再ログインします。

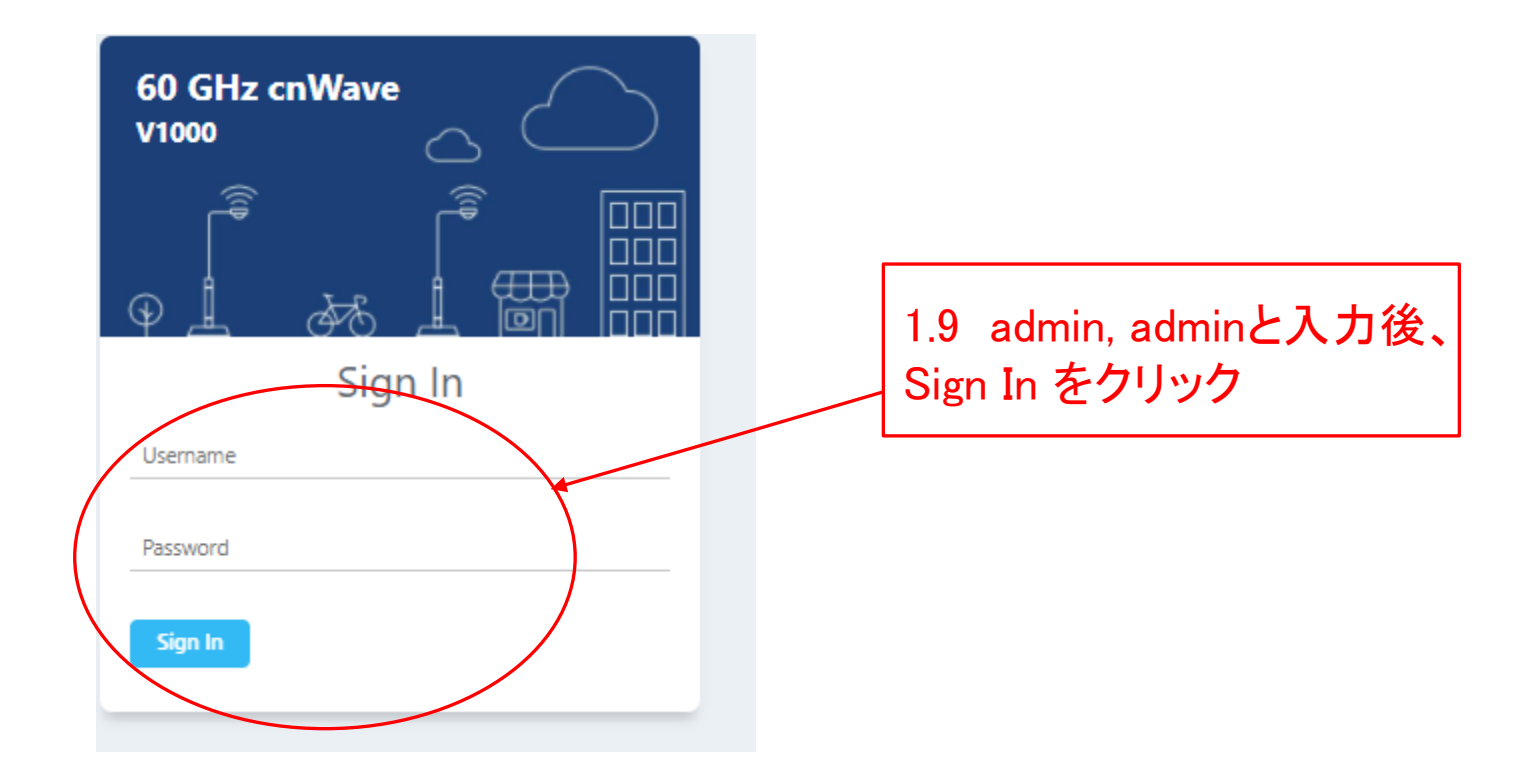

### Step1 E2E でMaster局を登録 (5)

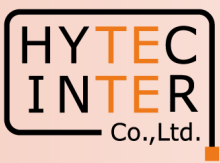

#### Dashboard画面が現れます。← → C ▲ 保護されていない通信 | https://169.254.1.1/dashboard 图 2 ★ ★ 口 ▲ : ló Disable E2E Controller (1) Reboot  $\Theta$  admin  $\sim$ 60 GHz cnWave™ V1000 Dashboard < œ **Nodes Sites Wireless Throughput**  $\overline{\mathbf{D}}$ Links  $\bullet$  $\bullet$  $\bullet$  $\boxed{0}$  $\overline{0}$  $\overline{\mathbf{0}}$  kbps  $\mathbf{0}$  kbps  $\pmb{\mathsf{D}}$ Total Total Total Online Online  $\bigcirc$ Map **Device Information** Show Names: Yes  $\ddot{\phi}$ Type POP  $\mathbb{H}^+$ Name  $\sim$  $\spadesuit$  $|-|$ E2E Controller Running Onboard **led** cnMaestro Connection Status Not Connected (Remote Management is disabled  $\left( \right)$  $\boldsymbol{\mathsf{x}}$ cnMaestro Account ID MAC Address 00:04:56:8B:11:58 喝 V5XB01JBXB8S Serial Number Model V1000  $1.2.1$ Software Version Firmware Version 10.11.0.87 Wireless Security None  $\blacktriangledown$ Layer 2 Bridge Disabled System Time Feb 16, 2022, 4:36:41 PM Uptime 0d 0h 9m 先ほど登録したMaster 局が現れます。

### Step2 "Sites"でSlave局を登録 (1)

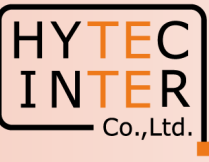

图 12 ☆ ★ 口 ▲ :

#### Topology>Sites

#### ← → C △ ▲ 保護されていない通信 | https://169.254.1.1/inventory/sites

#### **VG** ◯ Disable E2E Controller 60 GHz cnWave™ V1000 U Reboot  $\Theta$  admin -Topology 雷 Sites Nodes Links ٩ Q Search **Add New**  $\bullet$  $\pmb{\mathbb{G}}$ Name Latitude Longitude Devices On Site Altitude Accuracy √ ⊠  $\bigcirc$   $\circ$  $\bigcirc$ site-V1000-8b1158  $\Omega$  $\circ$ node-V1000-8b1158 10000  $1 \rightarrow \rightarrow$  10  $\sim$  $<<$   $<$  $\ddot{\Phi}$  $\spadesuit$ 2.3 クリック後、Slave局を 団 Siteとして追加登録します。 2.2 クリック $\pmb{\times}$ 次項参照。 2.1 クリック  $\mathbf{F}$

### Step2 "Sites"でSlave局を登録 (2)

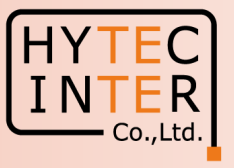

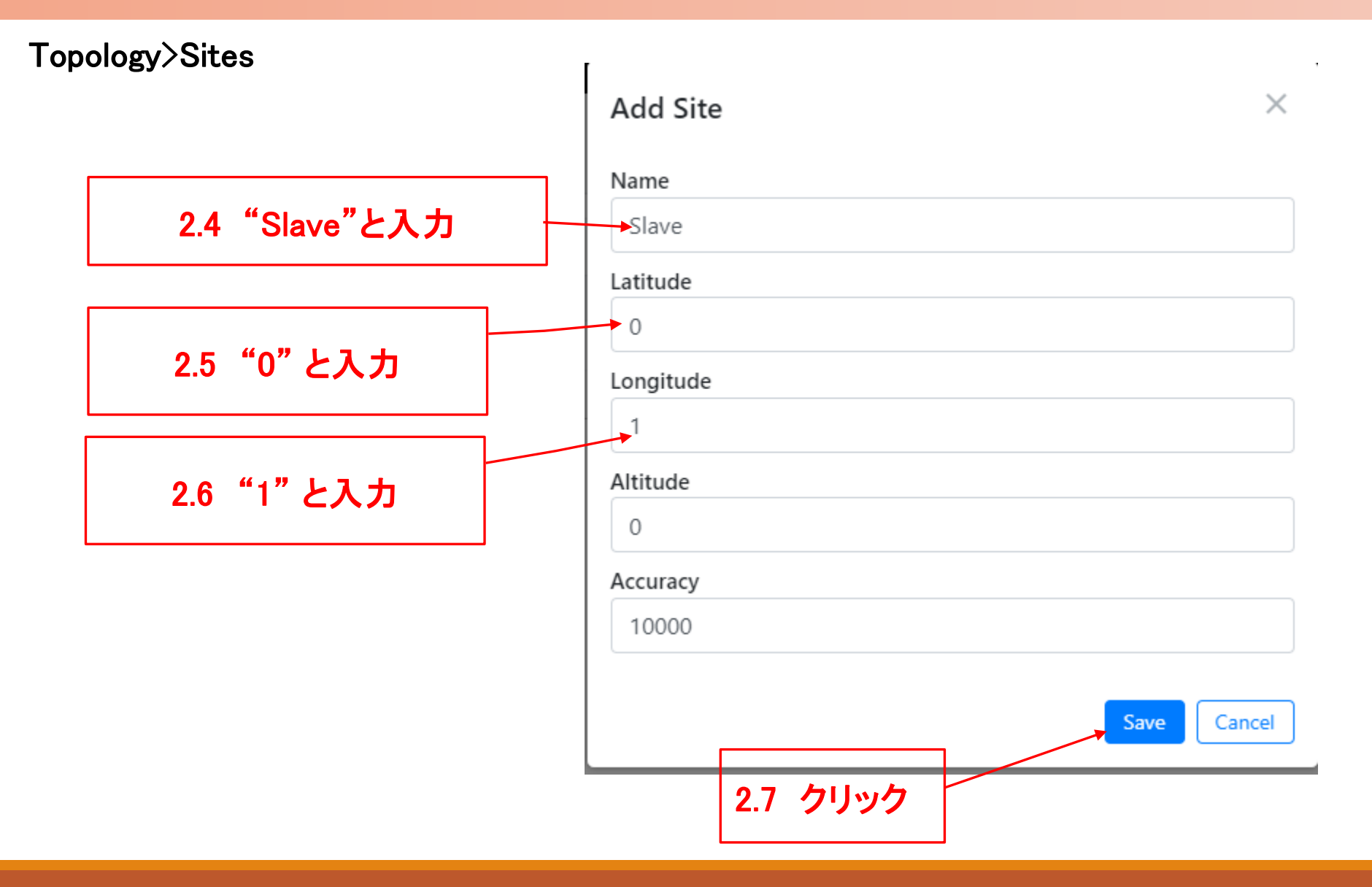

### Step2 "Sites"でSlave局を登録 (3)

# HY<sup>'</sup>

#### Topology>Sites

 $\blacksquare$ 

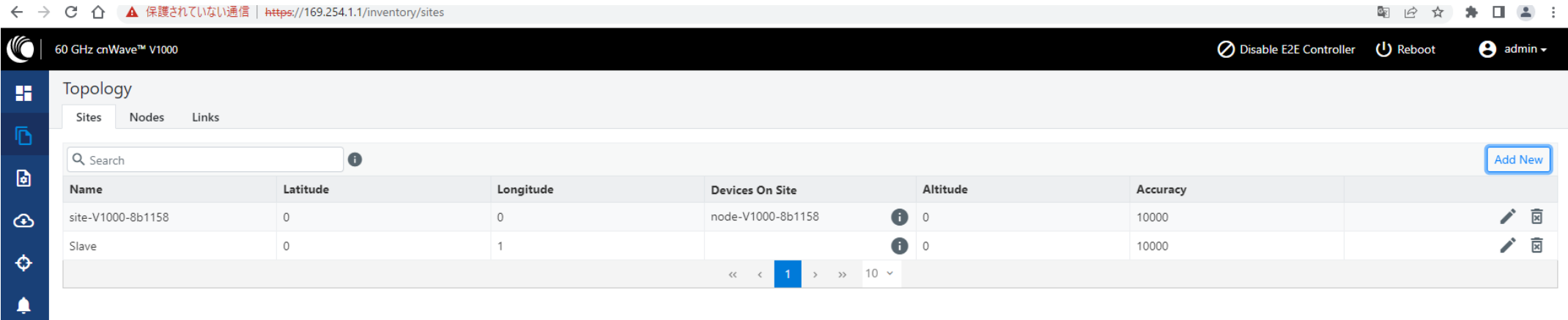

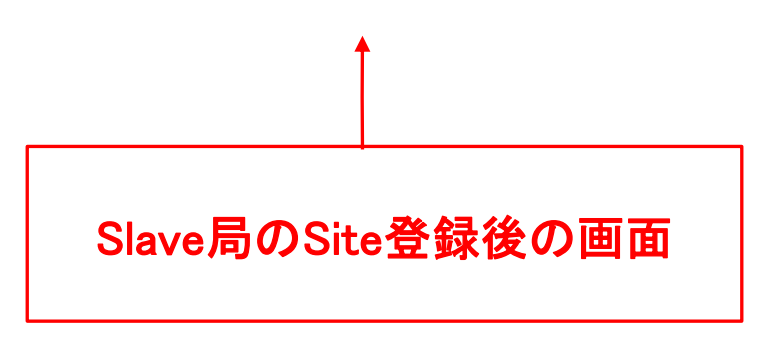

### Step3 "Nodes"でSlave局を登録 (1)

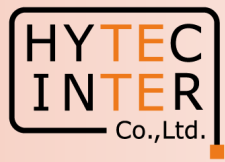

#### Topology>Nodes

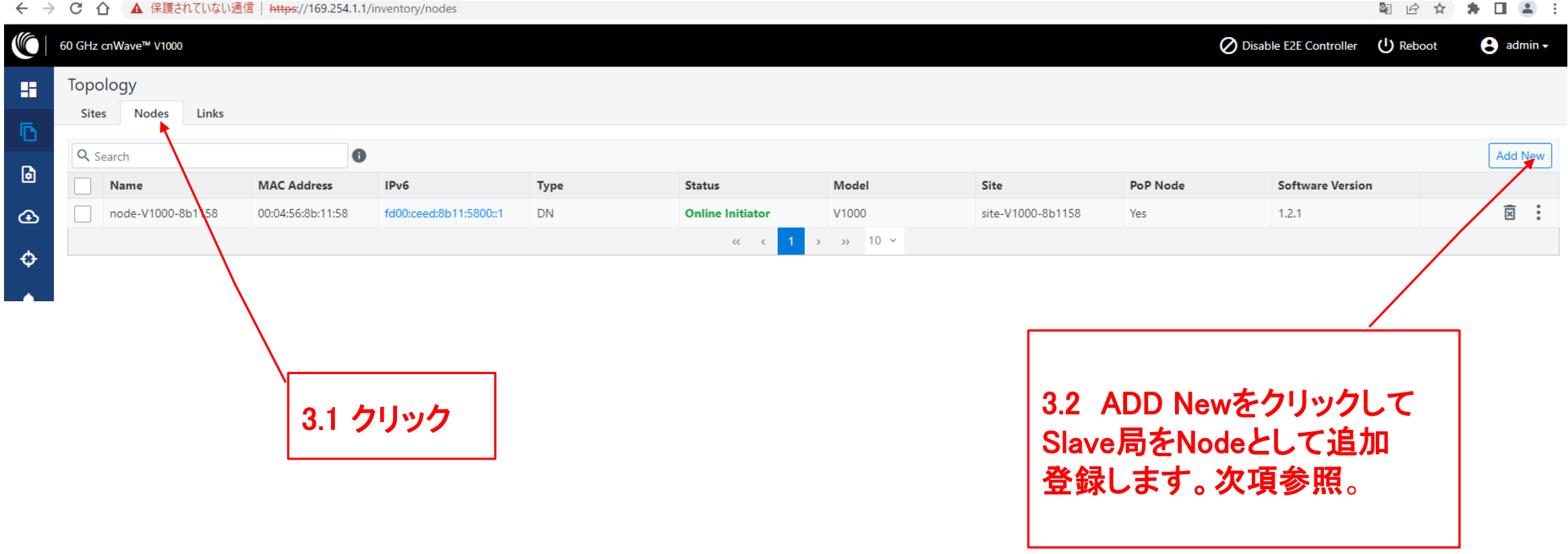

### Step3 "Nodes"でSlave局を登録 (2)

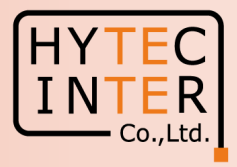

#### Topology>Nodes

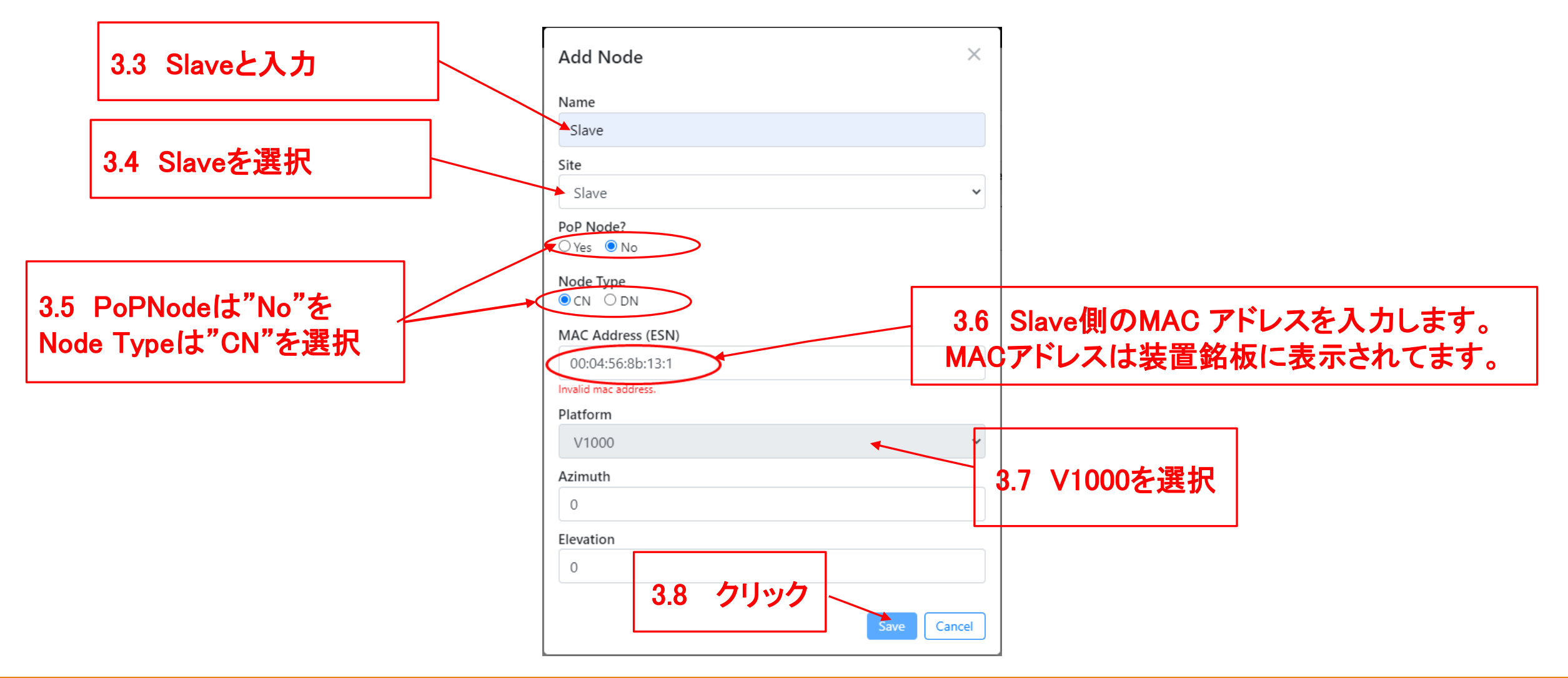

### Step3 "Nodes"でSlave局を登録 (3)

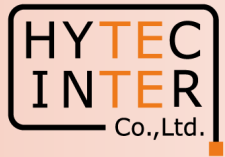

#### Topology>Nodes

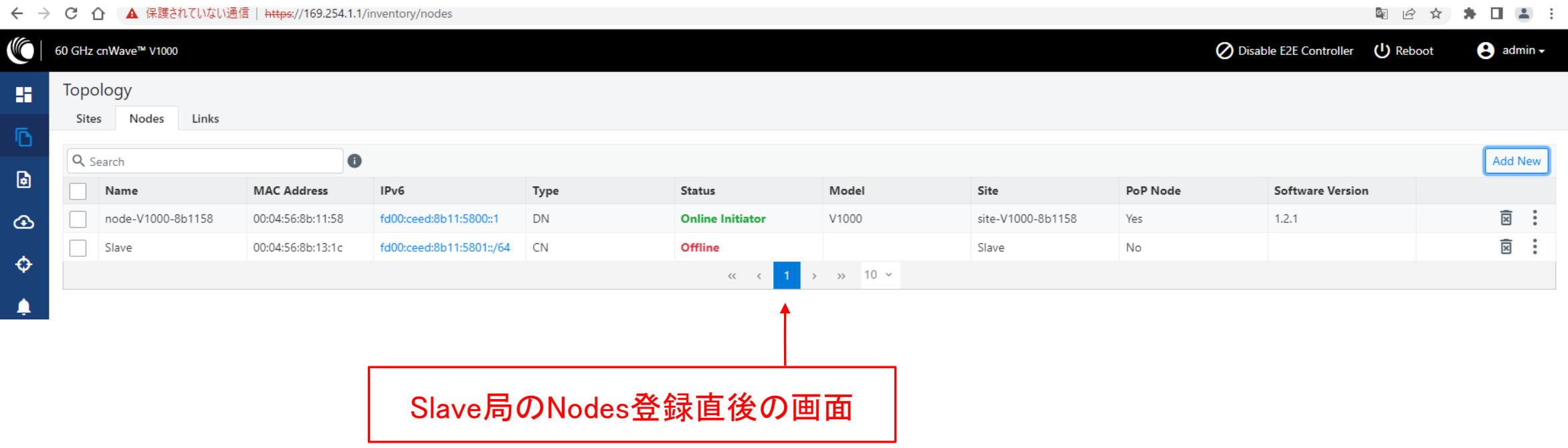

![](_page_15_Picture_0.jpeg)

![](_page_15_Picture_1.jpeg)

#### Topology>Links

![](_page_15_Figure_3.jpeg)

# Step4 "Links"でLinkを登録 (2)

![](_page_16_Picture_1.jpeg)

![](_page_16_Picture_45.jpeg)

### Step4 "Links"でLinkを登録 (3)

#### Topology>Links

![](_page_17_Figure_2.jpeg)

![](_page_17_Picture_5.jpeg)

![](_page_18_Picture_0.jpeg)

![](_page_18_Picture_1.jpeg)

![](_page_18_Picture_51.jpeg)

### Step6 Master局のIP address等を設定

![](_page_19_Picture_1.jpeg)

![](_page_19_Figure_2.jpeg)

#### ※ IPアドレスを変更した場合は、Submitボタンをクリックした後、ブラウザのURLを新しいIPアドレスに変更する必要があります。

### Step7 Master局のMax. EIRP等を設定

![](_page_20_Figure_1.jpeg)

![](_page_20_Figure_2.jpeg)

#### Step8 Slave局のIP address等を設定 Master局側から設定します。

![](_page_21_Picture_1.jpeg)

![](_page_21_Picture_57.jpeg)

### Step9 Slave局のMax. EIRP等を設定 Master局側から設定します。

![](_page_22_Picture_1.jpeg)

![](_page_22_Figure_2.jpeg)

### Step10 Link確立確認 Dashboard (1)

![](_page_23_Picture_1.jpeg)

![](_page_23_Picture_2.jpeg)

 $\overline{\phantom{a}}$  Co., Ltd.

### Step10 Link確立確認 Dashboard (2)

![](_page_24_Picture_1.jpeg)

#### ← → C △ ▲ 保護されていない通信 | https://169.254.1.1/dashboard 多.  $\begin{array}{ccc} \square & \square & \square \end{array}$ llo 60 GHz cnWave™ V1000 Disable E2E Controller (1) Reboot  $\Theta$  admin  $\sim$ Dashboard Links **Nodes Wireless Throughput** Ō. **Sites**  $\overline{\mathbf{Q}}$  $\overline{\mathbf{Q}}$  $1.96$   $k_{\text{bps}}$  $1.65$  kbos 0  $\mathbf{1}$  $\overline{2}$ **D**  $TX$ Total **RX** Total Online Total Online  $\bigcirc$ **Device Information** Max **Show Names:** Yes **No**  $\ddot{\mathbf{Q}}$ POP Type  $+$ node-V1000-8b1158 Name  $\blacktriangle$  $\overline{\phantom{a}}$ E2E Controller Running Onboard 10.4 クリックすると局名表示さ 品 cnMaestro Connection Status Not Connected (Remote Management is disabled れます。この作業は任意です。 10.3 Master 局はこの  $\boldsymbol{\mathsf{x}}$ Viaestro Account IL  $1_{\mathbb{S}}^{\text{MAC Address}}$ ink $\mathbf{\mathcal{D}}$   $\mathbf{\mathcal{H}}$   $\mathbf{\mathcal{D}}$   $\mathbb{S}_{\text{C}}$   $\mathbb{S}_{\text{RNSS}}$ アイコン表示になります。酪 10.5 局名表示を確認します。 Nodeも2局認識できました。 この作業は任意です。 10.11.0.87 Firmware Version Wireless Security None OB  $(5)$  $\left( \circ \right)$ lode-V1000-8 Slave Laver 2 Bridge Enabled (1 tunnel) System Time Feb 17, 2022, 12:09:54 AM 0d 1h 14m Uptime C Slave 10.2 局と線が全部緑表示 になるとLink開通です。

### Step10 Link確立確認 Topology

#### 開通後のTopology>Node

![](_page_25_Figure_2.jpeg)

![](_page_25_Picture_5.jpeg)

![](_page_26_Picture_0.jpeg)

![](_page_26_Picture_1.jpeg)

- 1. PoE の電源をOFFの後、5秒以内に電源をONにするとRecovery Modeとなり起動に時間が かかる場合があります。続けてご使用の場合は電源をOFFの後、10秒以上待ってから 電源をONにしてください。
- 2. Slave局のIP Address 変更はMaster局からRemoteで設定して下さい。Slave局にPCで 直にアクセスして異なるIP Addressを設定してもMaster局からの設定が優先になります。 無線チャネルもMaster局からの設定が優先されます。 Master, Slaveで異なるパラメータを設定するとLink確立に時間がかかる、あるいはLink 確立しない事があります。

## 補足1 Master局、Slave局の見分け方 (1)

![](_page_27_Picture_1.jpeg)

![](_page_27_Picture_29.jpeg)

### 補足1 Master局、Slave局の見分け方 (2)

![](_page_28_Picture_1.jpeg)

ここをクリック

#### Dashboard が以下の画面ならばSlaveです。

![](_page_28_Picture_29.jpeg)

![](_page_29_Picture_0.jpeg)

#### Copyright © 2022 Hytec Inter Co.,Ltd. All Rights Reserved 30 30

# 補足2 無線チャネルの変更 初期値2→4の変更例 (2)

![](_page_30_Picture_1.jpeg)

![](_page_30_Picture_59.jpeg)

#### Copyright © 2022 Hytec Inter Co.,Ltd. All Rights Reserved 31 31

### 補足2 無線チャネルの変更 初期値2→4の変更例 (3)

![](_page_31_Picture_2.jpeg)

图 12 ☆ 寿 口 【】:

#### Config>Nodes>Radio

← → C △ ▲ 保護されていない通信 | https://169.254.1.1/config/nodes?mac=00:04:56:8b:11:58

![](_page_31_Picture_45.jpeg)

#### Copyright © 2022 Hytec Inter Co.,Ltd. All Rights Reserved 32 Server 32 Server 32